# **ECX-4 Ethernet Control Transceiver Vysíla**č **/ p**ř**ijíma**č **stavových, ovládacích a impulsních signál**ů **INPUTS** 12V/150mA ā  $\overline{2}$  $\overline{3}$  $\overline{4}$ **OUTPUTS** ECX-4 **Ethernet Control Transceiver CONNECTED** www.elektronikagec.cz CE **STATE** FRS 485,232 POWER<br>230 VAC<br>3,2 VA LAN<br>CONFIG **LAN** RS 232<br>9600 Bd **R**  $rac{8}{2}$ GND C ×  $\frac{1}{2}$  $\blacksquare$  . . . ---- Katalogový list, návod k obsluze ----**Datum vydání: 20. b**ř**ezen 2008 Poslední aktualizace: 20. b**ř**ezen 2008 Verze:** 1

#### Charakteristika

Přístroj ECX-4 je určen pro obousměrný přenos stavových, ovládacích nebo impulsních signálů přes počítačovou síť ETHERNET nebo přes sériovou linku RS485.

Zařízení ECX-4 pracuje jako 4-kanálový vysílač i přijímač. Přes jednu soupravu lze tak přenášet 4 nezávislé signály směrem tam a 4 jiné signály zpět.

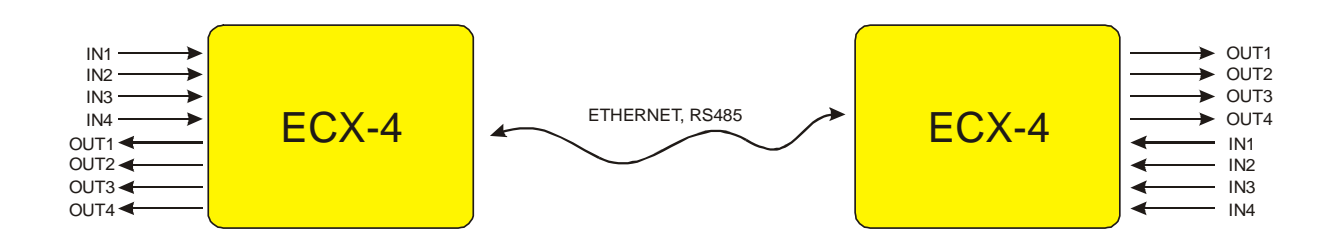

Spojení mezi dvěma přístroji ECX-4 lze realizovat pomocí počítačové sítě ETHERNET nebo propojením jedním párem vodičů. Převodník ETHERNET a RS485 je již ve výbavě přístroje (viz dále).

Vstupy 1 až 4 jsou digitální (stavové) a to dle zapojení pasivní (aktivují se přivedením napětí) nebo aktivní (aktivují se vnějším bezpotenciálovým kontaktem). Výstupy jsou elektronické (tranzistor s otevřeným kolektorem).

Souprava umožňuje přenášet statické stavové a ovládací signály (VYPNUTO/ZAPNUTO), ale také i rychlé impulsní signály se zabezpečením proti krátkodobým výpadkům ve spojení.

## Použití

Soupravu dvou přístrojů ECX-4 lze použít všude tam, kde je zapotřebí přenést na větší vzdálenost několik signálů ať už stavových, ovládacích nebo impulsů z elektroměrů, pro které nejsou dostupné volné drátové vedení a pokládka nového kabelu by byla komplikovaná nebo příliš nákladná.

Pokud je k dispozici alespoň jeden pár vodičů, lze po něm s pomocí jedné soupravy ECX-4 přenést najednou 4 signály tam i zpět. Na jednom vedení může být připojeno i více než jedna souprava – přístroj ECX-4 je adresovatelný.

Nejvýhodnější je ale využít stávajících rozvodů počítačové sítě a požadované signály přenášet na prakticky libovolnou vzdálenost nebo i přes internet.

V místech, kde neexistuje žádný volný pár vodičů a není dostupná ani počítačová síť, lze spojení uskutečnit například pomocí bezdrátové sítě nebo obecně radio-modemu.

Speciální oblastí použití, pro kterou lze soupravu ECX-4 také použít, je přenos impulsů od vysílacího elektroměru k zařízení pro měření a regulaci spotřeby elektrické energie (nebo i od plynoměrů atd…).

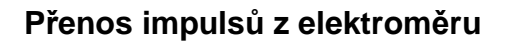

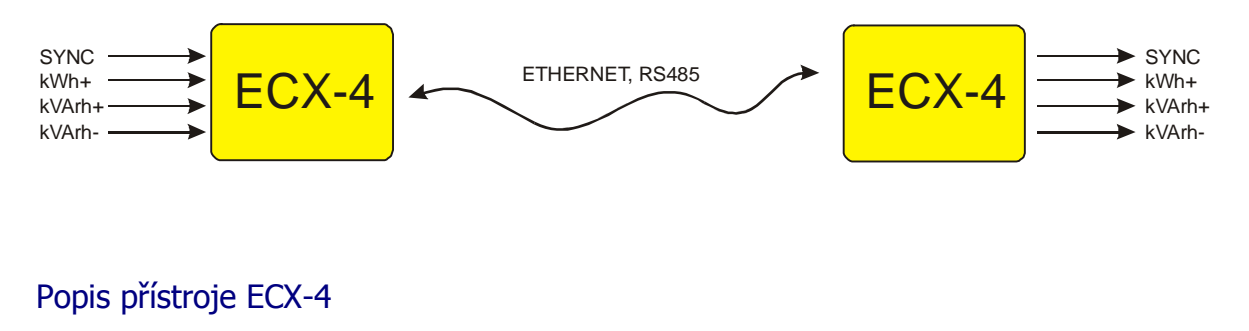

4-kanálový vysílač/přijímač ECX-4 je napájen ze sítě AC 230V a je konstruován do plastové krabičky pro montáž na DIN lištu, na které zabírá 6 "modulů". Na čelním panelu se nachází řada 4 + 4 kontrolek žluté barvy signalizující okamžitý stav na příslušném vstupu 1 až 4 a výstupu 1 až 4, dále modrá kontrolka spojení a zelená kontrolka stavu.

Na horní straně přístroje zleva se nachází přepínač DIP (adresace, režim provozu), dále svorkovnice vstupů a výstupů. Na spodní straně vysílače zleva se nachází konektor pro připojení počítačové sítě, dále svorkovnice sériové linky RS485 a RS232 pro komunikaci s druhým přístrojem ECX-4, dále konektor CAN9F pro konfiguraci sítě a nakonec napájecí svorka (AC 230V).

Přístroj ECX-4 se vyrábí ve dvojím provedení:

- ECX-4-ET … komunikace přes síť ETHERNET nebo RS485, RS232
- ECX-4-RS … komunikace pouze přes sériovou linku RS485 nebo RS232

#### *Vstupy*

Digitální vstupy 1 až 4 jsou realizovány pomocí optočlenu (galvanické oddělení). Vstupy mohou být zapojeny jako pasivní – vstup se aktivuje přivedením napětí 12 až 24 VDC na společnou svorku vstupů a příslušný vstup (na polaritě nezáleží) nebo aktivní – pomocí interního zdroje 12V se vstup zapojí dle schématu. K aktivaci vstupu se použije bezpotenciálový kontakt.

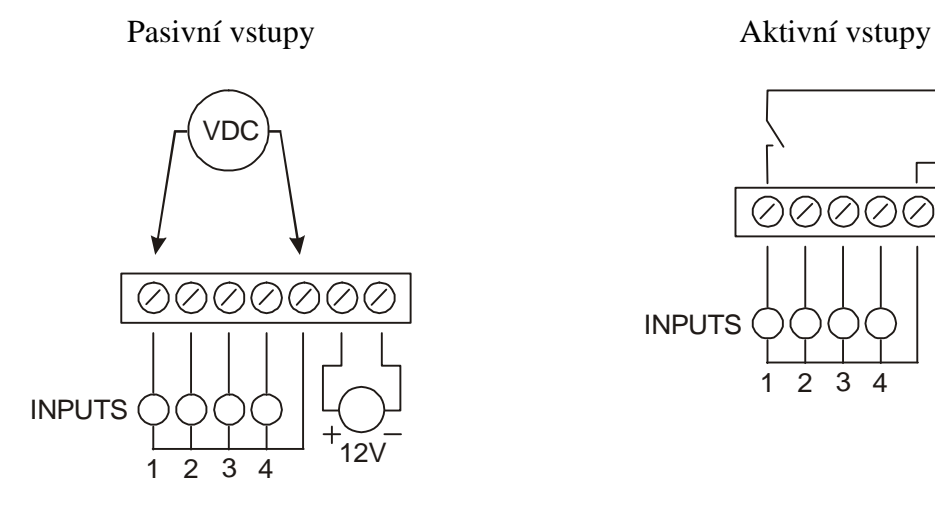

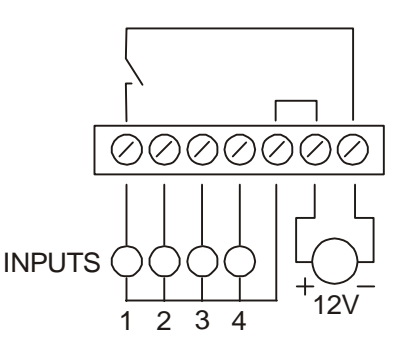

#### *Výstupy*

Výstupy 1 až 4 jsou elektronické – tranzistor s otevřeným kolektorem. Zatížitelnost výstupu je uzpůsobena pro ovládání vnějšího relé na 12 až 24 VDC. Výstupy jsou krátkodobě zkratuvzdorné (vratná proudová pojistka). Proti přepólování a rušivým překmitům je chrání ochranná dioda.

Jednotlivé výstupy jsou galvanicky odděleny jeden od druhého a ostatních obvodů přístroje. Na místo pomocného zdroje pro spínání relé je možné použít také interní zdroj 12V, pokud celkový odběr z tohoto zdroje nepřekročí povolenou mez.

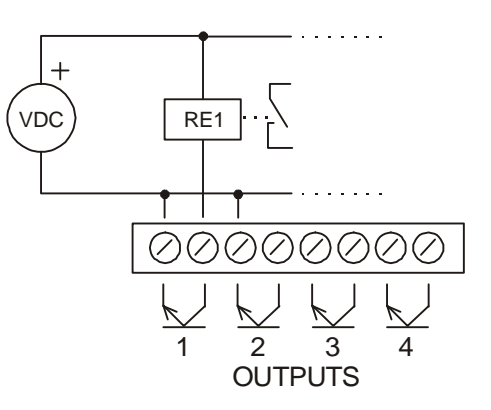

#### *Komunikace*

Přístroj ECX-4 je pro komunikaci vybaven sériovým rozhraním RS485 a RS232, dále konektorem pro připojení do počítačové sítě ETHERNET. Na obrázcích je symbolicky znázorněno propojení sériových linek mezi přístroji:

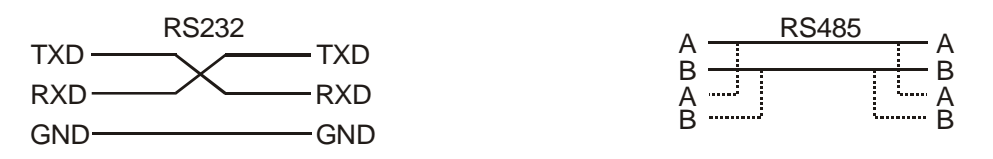

Spojení pomocí RS232 má význam jen pro diagnostické účely (nelze vést na větší vzdálenost) nebo pro připojení speciálního převodníku (na proudovou smyčku, optiku, apod.). Na jedno vedení RS485 je možné připojit více souprav – každý pár musí však mít odlišnou adresu! Délka vedení RS485 může být dle podmínek i několik stovek metrů - záleží na kvalitě kabelu, okolnímu rušení, počtu připojených přístrojů a správnému přizpůsobení impedance.

Jednotlivá datová rozhraní jsou v přístroji propojena – nelze tedy využívat současně více než jedno z nich (týká se to i konektoru sítě – RJ45 a konektoru nastavení sítě – CAN9F)!

#### *Konfigurace*

Přístroj ECX-4 se konfiguruje pomocí přepínače DIP na horní straně krabičky pod krytkou svorkovnice.

Každý komunikující pár přístrojů ECX-4 musí mít nastavenu stejnou adresu. Pokud více souprav využívá stejné vedení

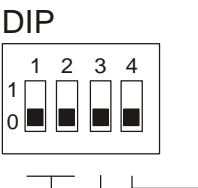

Pulsní / Stavový režim Odpojení výst. při ztrátě spojení Adresa

RS485, je nezbytné přidělit jim odlišnou adresu!

V pulzním režimu (DIP č. 4 v poloze "0") kanály 1 až 4 přenáší pulzní signály, ale lze je použít i pro přenos stavových a ovládacích signálů. V tomto režimu se na výstupy nepřipojují relé (příliš rychlé a časté změny), ale další elektronické systémy – nejčastěji se takto přenáší impulsy od elektroměru.

Ve stavovém režimu (DIP č. 4 v poloze  $\mu$ <sup>1</sup>) se přenáší pouze  $\mu$ pomalé změny stavu (cca 1 sekunda) resp. rychlejší změny na vstupech jsou ignorovány. V tomto režimu je možné na výstupy připojit relé.

#### *Protokol komunikace*

Souprava dvou přístrojů ECX-4 spolu komunikuje specifickým binárním protokolem. Komunikace probíhá asynchronně. Interval vysílání paketů je plovoucí – přibližně 1 sekunda. Datový tok je naprosto minimální – velikost jednoho paketu je 16B!

#### *Blokové schéma*

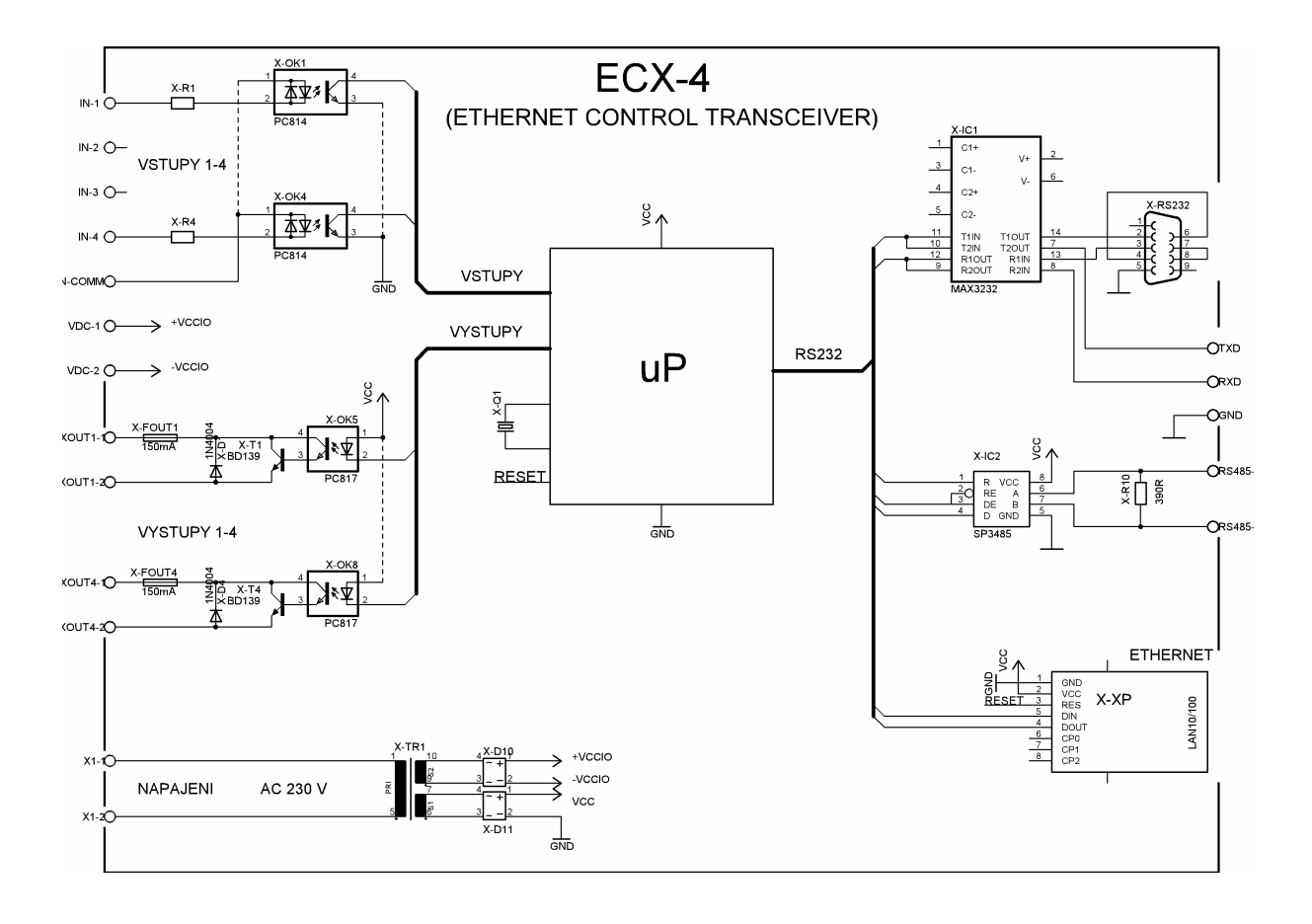

## *Technické údaje*

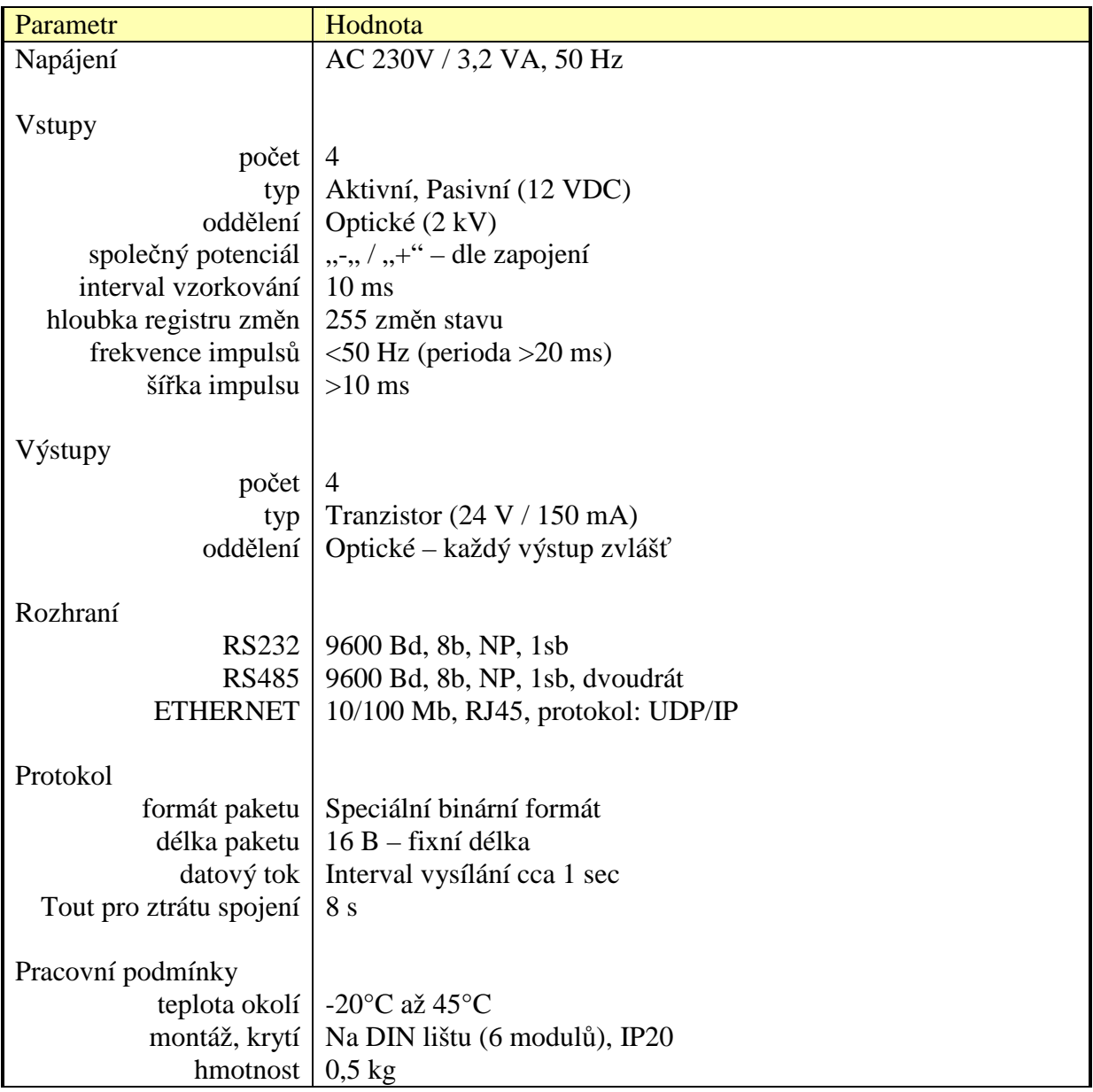

#### Komunikace v síti ETHERNET

Pro připojení a nastavení přístroje do počítačové sítě je zapotřebí mít alespoň minimální rámcové znalosti o funkci sítě ETHERNET : co to je IP adresa, MAC adresa, maska podsítě, adresa brány, statická / dynamická IP adresa, všesměrová (broadcast) adresa, síťový port, jak pracují protokoly UDP, TCP, na co jsou programy "ping", "telnet", atd...

#### Nastavení parametrů komunikace mezi vysílačem a přijímačem v síti ETHERNET

Způsoby nastavení parametrů komunikace:

- I. Pomocí jednoduchého jednoúčelového programu "EDS" doporučeno! (přes síť)
- II. Přes běžný webový prohlížeč (přes síť)
- III. Pomocí programu "TELNET" (přes síť)
- IV. Libovolným terminálovým programem (přes RS232)

Pro běžné nastavení se doporučuje použít speciální program "EDS", který je možné stáhnout z internetu (www.elektronikagec.cz).

Ostatní způsoby nastavení jsou určeny pouze pro osoby důkladně seznámené s danou problematikou a servisní účely.

**EDS** 

## Nastavení parametrů komunikace pomocí programu

Úvodní okno programu "*EDS*":

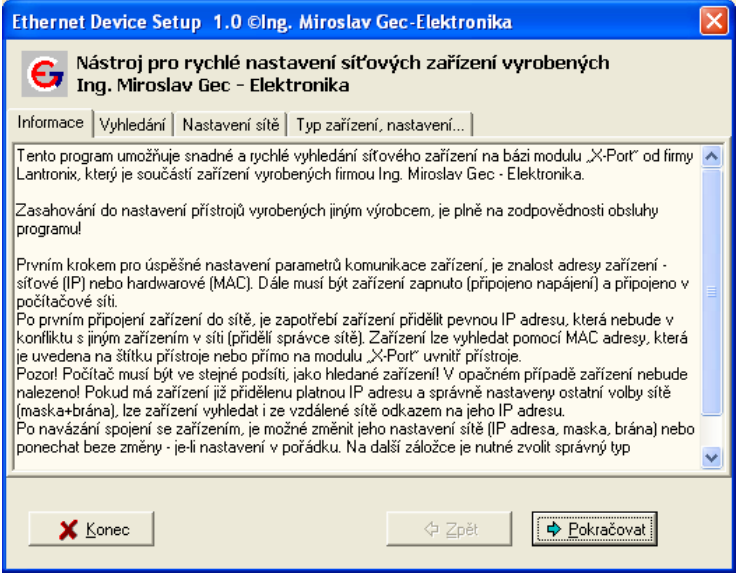

Po přečtení informačního okna můžete klepnout na tlačítko "*Pokra*č*ovat*". Zobrazí se záložka pro vyhledání přístroje v síti:

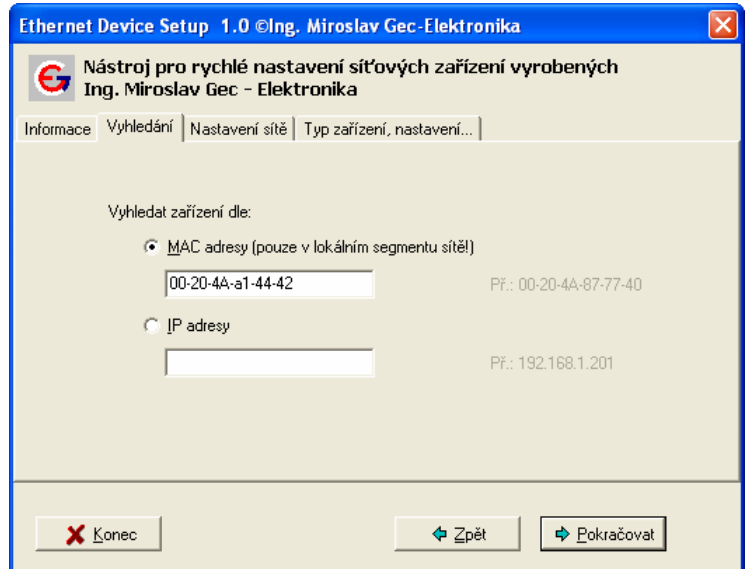

Pokud znáte hardwarovou MAC adresu zařízení (uvedena na štítku přístroje) a zařízení je připojeno ve stejné podsíti jako počítač, ze kterého je spuštěn program "EDS", můžete zařízení vyhledat pomocí této MAC adresy. Tato volba se použije po prvním připojení zařízení do sítě, kdy neznáme jeho nastavení nebo aktuální nastavení je neplatné pro danou síť.

Pokud má zařízení již řádně přiděleny všechny parametry sítě, lze ho vyhledat dle známé IP adresy tohoto zařízení.

Klepnutím na tlačítko "Pokračovat" bude zahájeno vyhledání zařízení na zadané adrese. Nepodaří-li se zařízení v síti nalézt, zobrazí se následující hlášení:

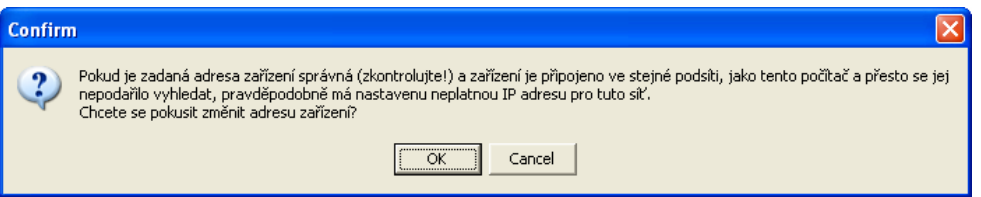

Po klepnutí na tlačítko "OK" se zobrazí okno pro nastavení IP adresy zařízení dle známé MAC adresy:

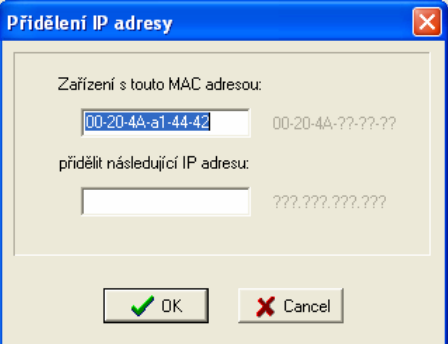

Je třeba vyplnit platnou a volnou IP adresu a potvrdit tlačítkem "OK". Dialog pro přidělení IP adresy se uzavře a znovu se zobrazí záložka pro vyhledání zařízení. Tlačítkem "Pokračovat" se program znovu pokusí nalézt zařízení v síti.

Pokud je zařízení v síti nalezeno, zobrazí se záložka pro základní nastavení sítě zařízení:

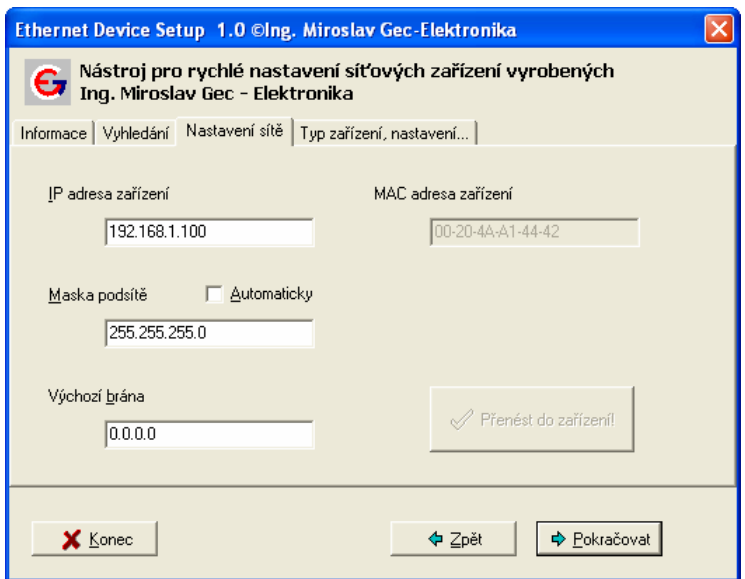

*IP adresa za*ř*ízení*: vlastní adresa přístroje ECX-4 (přidělí správce sítě).

*Maska podsítě*: opsat z nastavení počítače (viz výpis programu "*ipconfig*")

*Výchozí brána*: pokud budou přístroje v jiné podsíti, je nutné zadat adresu brány (sdělí správce sítě nebo ji lze zjistit opět programem "*ipconfig*").

Pokud chcete aktuální nastavení sítě na zařízení změnit, musíte nastavení potvrdit stiskem tlačítka "*P*ř*enést do za*ř*ízení!*".

Tlačítkem "*Pokra*č*ovat*" se přepnete na záložku nastavení zařízení.

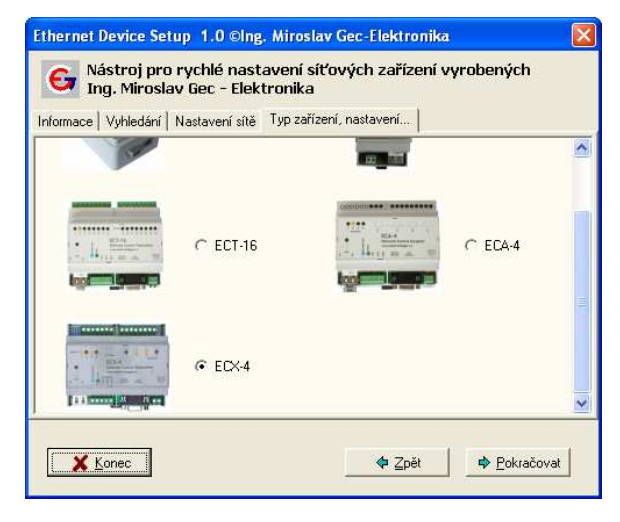

V okně se objeví seznam několika typů různých zařízení, ze kterého je třeba vybrat typ připojeného zařízení (ECX-4).

Dvojklikem na příslušný obrázek nebo klepnutím na tlačítko "*Pokra*č*ovat*" se otevře okno pro další nastavení zařízení…

## Nastavení přístroje ECX-4

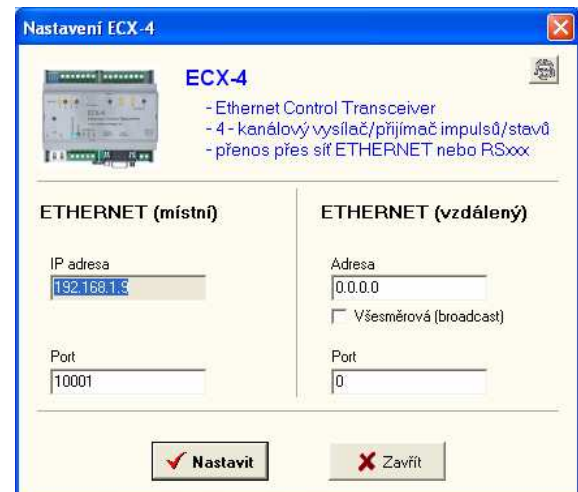

#### ETHERNET (místní)

- vlastní adresa a port přístroje.

#### ETHERNET (vzdálený)

- IP adresa a port druhého přístroje v páru.

#### Pozn.

Všesměrové spojení lze použít jen u malých sítí, kde nedojde ke kolizi s jinými přístroji a programy. Doporučuje se použít jen pro testovací účely!

Malé tlačítko vpravo nahoře slouží pro otevření webového prohlížeče s pokročilým nastavením…

## Nastavení parametrů komunikace pomocí webového prohlížeče

Pomocí webového rozhraní lze přímo ovládat síťový modul X-port, který je součástí přístroje ECX-4. Je třeba mít na paměti, že neodborný zásah do nastavení může vést k ovlivnění nebo úplnému zablokování funkce zařízení!

Nastavení pomocí webového rozhraní lze použít pouze v případě, že zařízení již má přidělenu platnou IP adresu!

Tuto IP adresu vložte do políčka pro adresu stránek v internetu ve formátu: "http://192.168.1.100" (zde uvedená adresa je pouze ilustrační). Následně bude požadováno přihlašovací jméno a heslo (implicitně prázdné) a po přihlášení se objeví úvodní stránka:

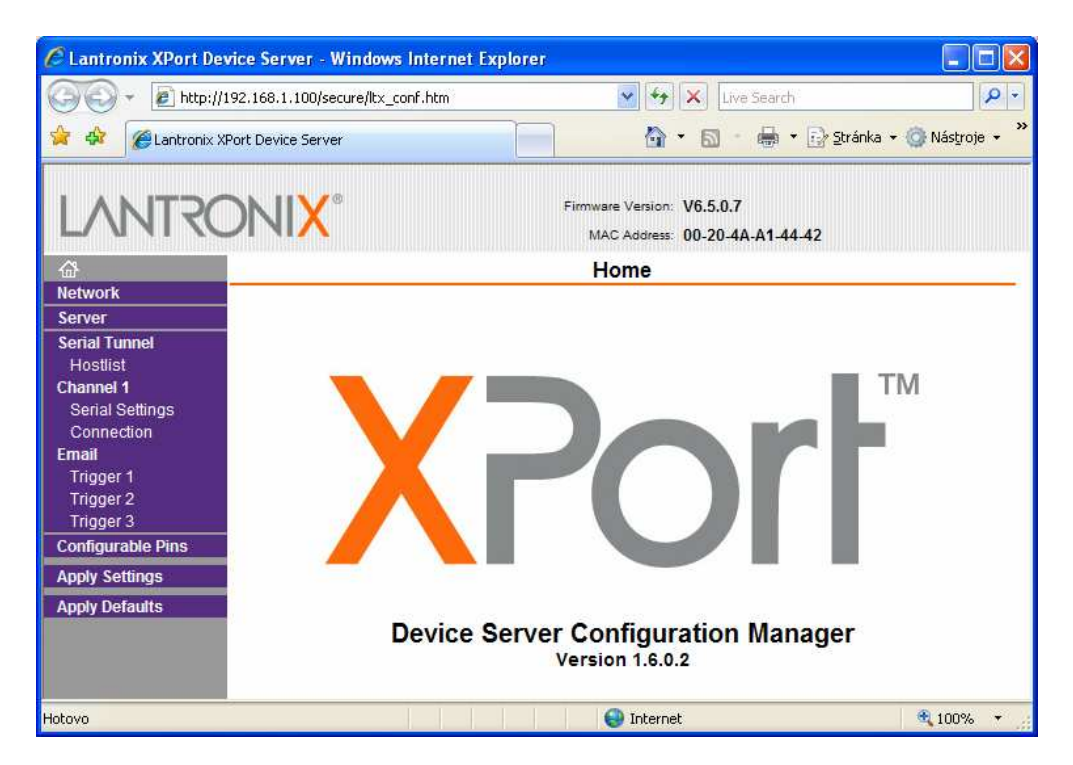

Na modrém panelu vlevo se nachází pole nabídek. Všechny změny je nutné na konci potvrdit kliknutím na "*Apply Settings*"!

V žádném případě nepoužívat volbu "*Apply Defaults*", jelikož provozní nastavení modulu pro funkci ECX-4 by se ztratilo! Bylo by pak nutné jej položku po položce obnovit!

Následuje sled výpisů s požadovaným nastavením ….

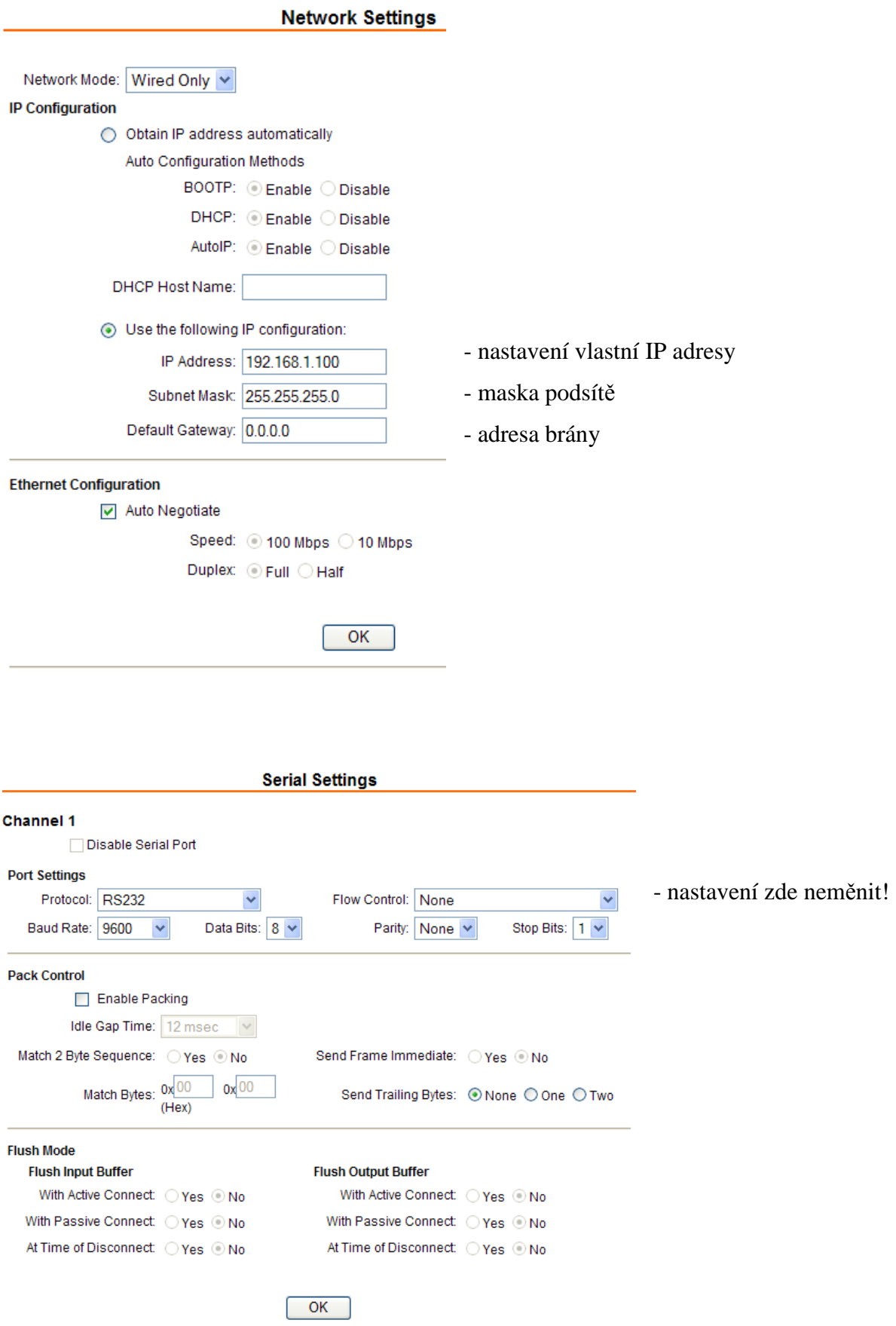

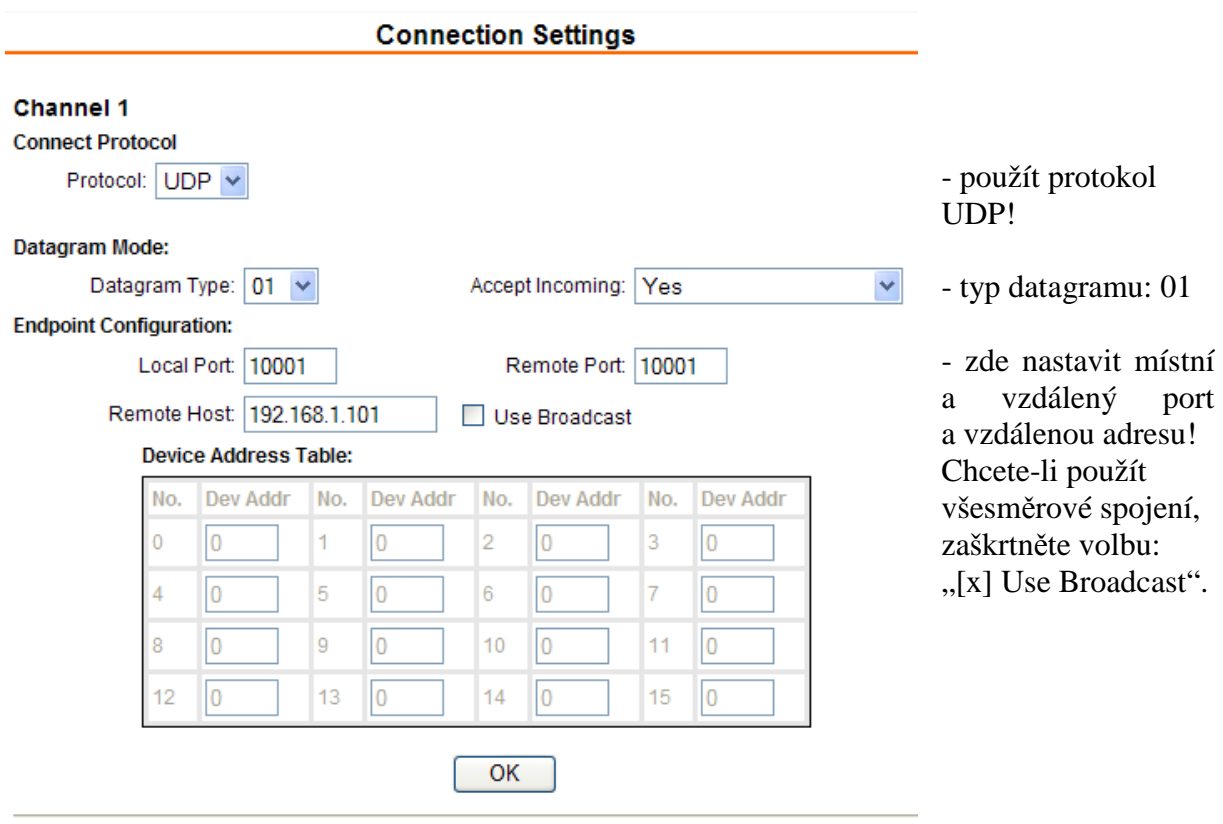

Na každé stránce je nutné změny potvrdit tlačítkem "*OK*" a nakonec klepnutím na volbu "*Apply Settings*" v hlavní nabídce přenést souhrn nastavení do zařízení. Po té se doporučuje okno prohlížeče uzavřít. Pro případné další změny je vhodné okno prohlížeče otevřít znovu.

## Nastavení parametrů komunikace pomocí terminálu TELNET

Program "*TELNET*" je součástí operačního systému "Windows" a spouští se z příkazové řádky. V podstatě lze však použít libovolný terminálový program, který podporuje TCP/IP připojení.

Následující popis je platný pro "*TELNET*" systému Windows 2k, ME a výše. Nejdříve je vhodné otevřít okno příkazové řádky (v menu "START" zvolit příkaz "SPUSTIT", do políčka zadat "*cmd"* a potvrdit "OK").

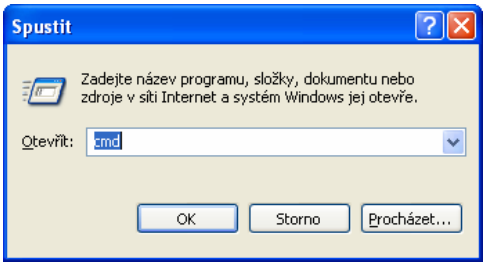

Po otevření okna příkazové řádky zadat: *telnet <ip adresa> 9999* a potvrdit klávesou "Enter".

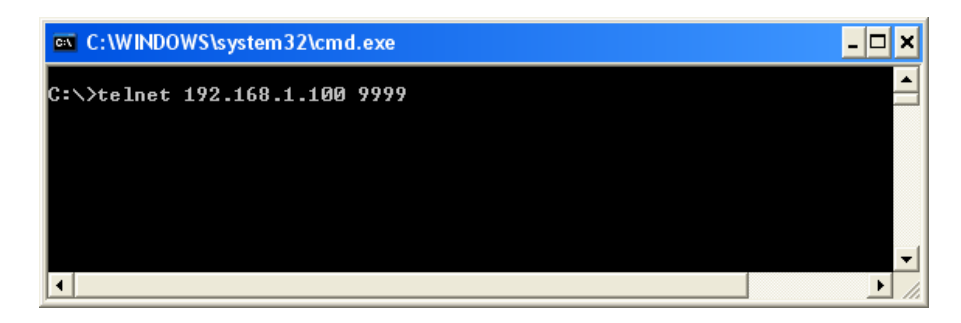

Program "*TELNET*" se nyní pokusí navázat spojení se zařízením. Pokud se mu to podaří, zobrazí se následující text:

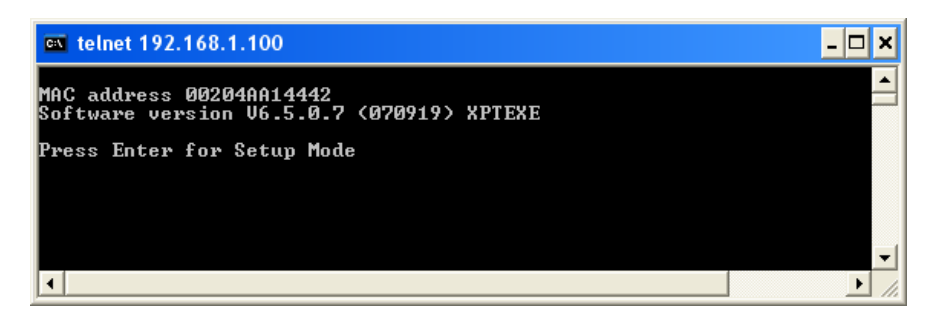

Do 5 sekund stiskněte klávesu "*Enter"*, jinak bude spojení ukončeno! Následuje dlouhý výpis nastavení modulu, na jehož konci se objeví nabídkové menu…

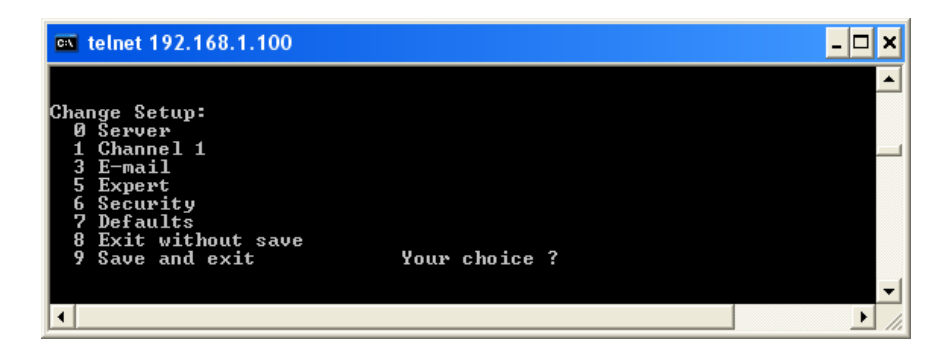

Pro účely uživatelského nastavení přístroje ECX-4 jsou relevantní pouze volby:

- "*0 Server*" … nastavení místní IP adresy, masky a brány
- "*1 Channel 1*" … nastavení portu a vzdálené IP adresy a portu
- "*9 Save and exit*" … uložení nastavení a ukončení spojení
- "*8 Exit without save*" ukončení spojení bez uložení provedených změn

Ukázka výpisu nastavení modulu:

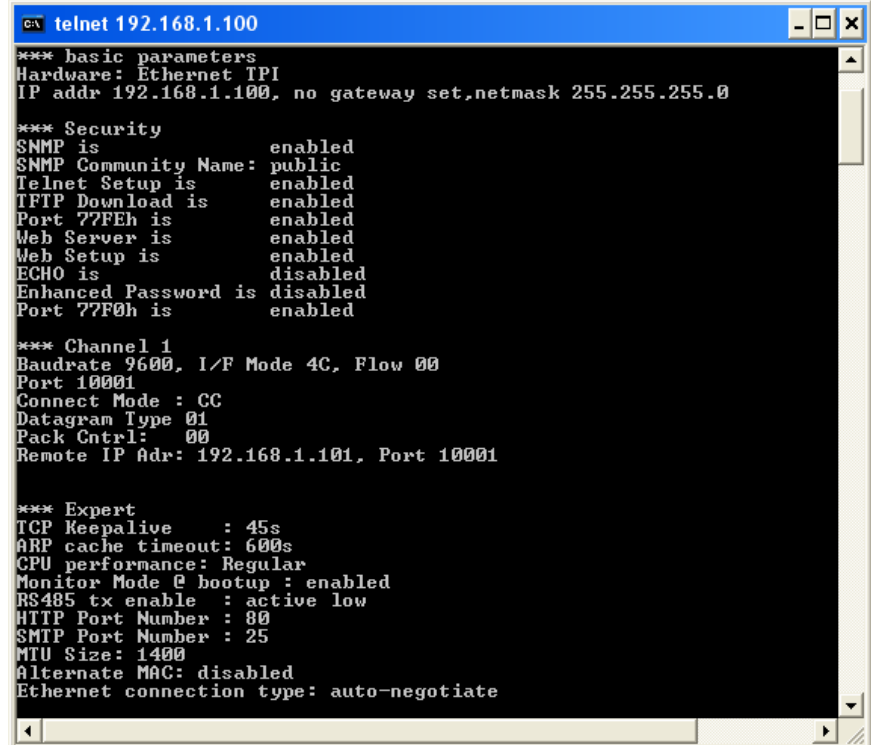

Volbou cifry "0" až "9" se aktivuje nabídka příslušného menu. Potvrzováním klávesou "Enter" lze listovat v seznamu, resp. potvrdit případné změny.

## Nastavení parametrů komunikace pomocí terminálu sériové linky

Pokud není možné použít žádnou z uvedených možností nastavení modulu (např. jsou-li zakázány) nebo není dostupná síť, zbývá poslední možnost nastavení a to přes sériový port. K tomu je opět zapotřebí vhodný terminál (např. Hyperterminál Windows) a sériový kabel (9F-9M).

Terminál je třeba nastavit na: "*9600 Bd, 8 bit*ů*, žádná parita, 1 stop bit, bez* ř*ízení toku dat*".

Následně propojit sériovým kabelem otevřený COM port počítače pomocí kabelu s přístrojem ECX-4, který je třeba vypnout a poté zapnout. Současně se zapnutím zařízení, je nutné podržet klávesu malé "x" v okně terminálu.

Pozn. Ostatní datová propojení (RS232, RS485, ETHERNET) je nutné po dobu nastavení odpojit!

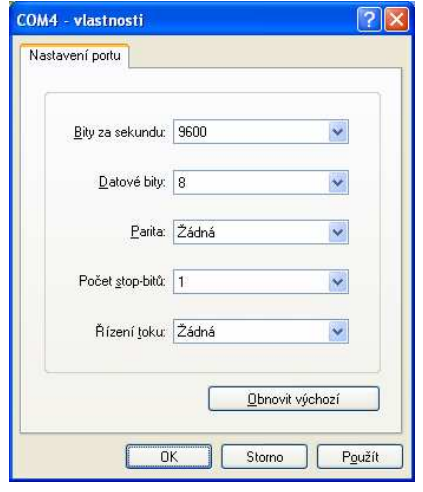

Do 5 sekund je opět nutné vstup do nastavení potvrdit klávesou "*Enter"*. Výpis i způsob ovládání je pak shodný jako u terminálu "*TELNET*".

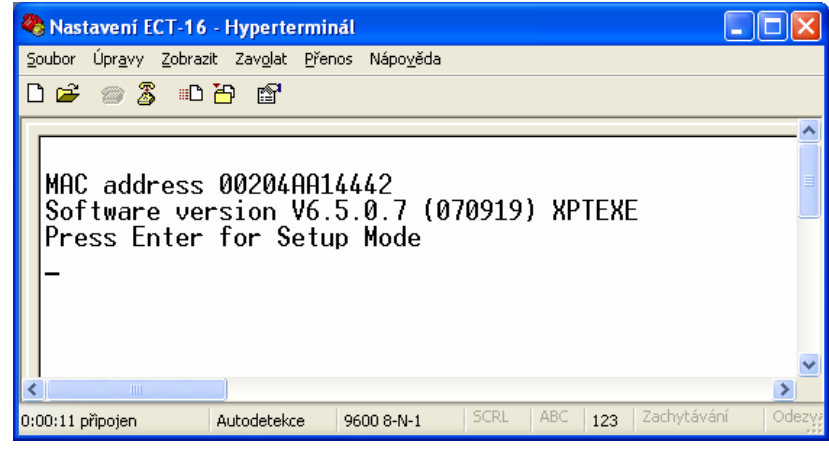

První připojení zařízení do sítě bez použití programu "EDS"

Pomineme-li nastavení přes sériový port a není-li dostupný program "*EDS*", pak při prvním připojením nenastaveného zařízení do sítě, nebude možné provést jeho nastavení bez znalosti jeho IP adresy. Navíc pokud je IP adresa nastavena chybně (mimo platný rozsah adres pro danou síť), nelze navázat s modulem spojení ani při znalosti jeho IP adresy. Pro takový případ postupujte dle uvedeného návodu:

- 1. Připojit zapnuté zařízení do počítačové sítě.
- 2. Spustit příkazovou řádku (menu "*START / SPUSTIT*" zadat "*cmd*" resp. "*command*")
- 3. Vymazat ARP tabulku:

arp –d \*

4. Dočasně přidělit požadovanou IP adresu k adrese MAC zařízení (na štítku přístroje):

arp –s 192.168.1.100 00-20-4A-A1-44-42

(zde uvedené adresy jsou ilustrační)

5. Pomocí programu "*TELNET*" dokončit dočasné přidělení IP adresy:

telnet 192.168.1.100 1

(program se neúspěšně pokusí vytvořit spojení na portu  $.1$ " - to je v pořádku!)

6. Nyní je třeba definitivně přidělit tuto IP adresu v setup menu:

telnet 192.168.1.100 9999

(změny nakonec potvrdit volbou "9" v setup menu)

Počítačová síť ETHERNET je složitá struktura různých hardwarových prvků, protokolů, programů, různých omezení, atd. Pokud vše funguje jak má, zdá se, že není nic jednoduššího než komunikovat přes síť.

Tak tomu samozřejmě vždy není a je na zkušenosti uživatele této sítě, aby zjistil, kde vězí příčina vzniklého problému.

Velkým pomocníkem pro rychlou diagnostiku funkce síťových zařízení je program "PING" spouštěný z příkazové řádky. Tento program zjistí a oznámí, zda v síti existuje zařízení s danou IP adresou, dále rychlost odezvy a spolehlivost přenosu paketů.

Pokud zařízení nedává žádnou odezvu, je třeba věnovat zvýšenou pozornost nastavení IP adresy, masky, případně i brány, pokud se nachází v jiné podsíti!

Problémy může způsobit i nevhodná volba komunikačního portu. Řada síťových portů je obsazena pro standardní protokoly a služby (např. web, ftp, telnet, atd). Tzv. volné porty mohou však být využívány jinými aplikacemi a v případě kolize je třeba číslo portu změnit. Může se stát, že z důvodu bezpečnosti je komunikace v síti sledována a striktně omezena jen na povolené stanice a protokoly. Rovněž otevření některých síťových portů může být proto blokováno.

Je nemožné zde vyjmenovat všechny zdroje potíží, na které lze při instalaci a provozu soupravy pro přenos impulsů a povelů narazit. V takových případech je nejlépe se obrátit na správce sítě, případně na naši technickou podporu (+420 585 312 751).

#### Objednací kódové označení

Vysílač/přijímač ECX-4 se vyrábí ve dvojím provedení:

- ECX-4-ET … komunikace přes síť ETHERNET (lze i po RSxxx)
- ECX-4-RS … komunikace pouze přes sériovou linku RS232 nebo RS485